### **DRV-A601W / DRV-A501W 14 10 13 1 15 2 3 4 6 7 12 13 5 8 14 DRV-A301W / DRV-A201 12 16 10 1**

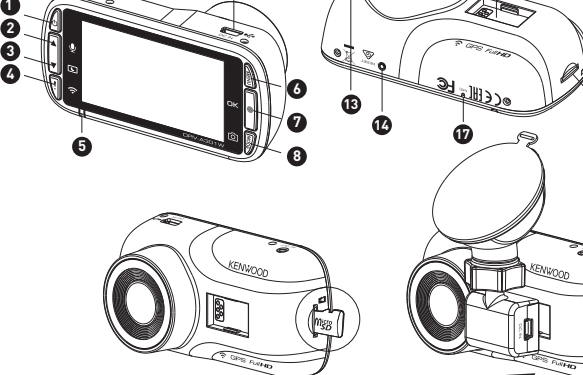

**11**

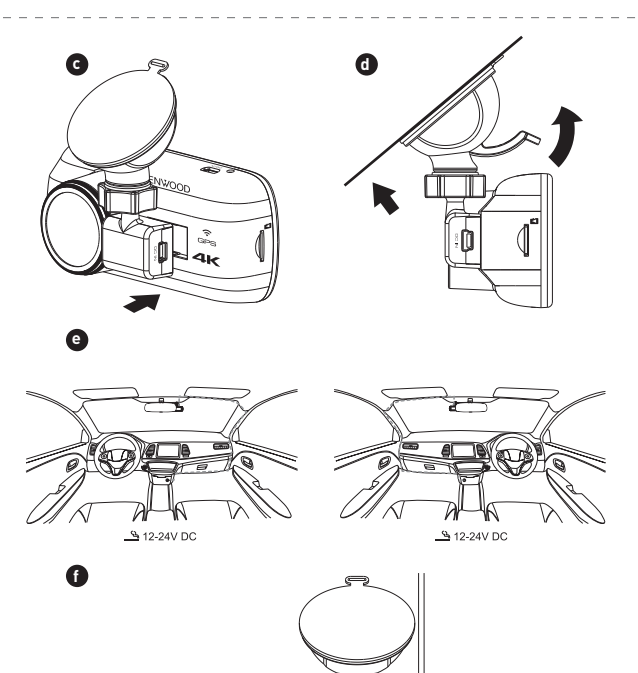

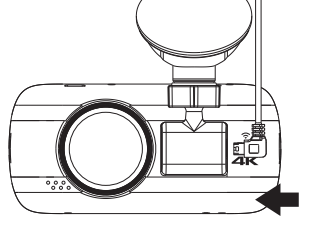

**Parts Name**

**In-Vehicle Installation**

**Signal** 

**Feature & Support**

# **Parts Name and Functions**

**Function Power Button**

Press and hold the button for 3 seconds to turn the device on / off.

--- -----------<br>r On, Red (Flashing): Recording, Blue: Charging

**Status LED Indicator**

**File Protect / Wireless Link Button**

**File Protect**

Simply press the button to protect the current video file from overwriting. **Wireless Link (DRV-A601W / DRV-A501W / DRV-A301W)**

playback. **Menu Button**

Press this button to open the menu of the current mode. Press this button twice to enter the general setting

menu.

**Record / OK Button**

**Record** In Video mode, press to start or stop recording. / In Photo mode, press to take a photo.

**OK**

The confirm button used to select options in menus.

levice turns off and press power button to turn or

**Mode / Screen Shot Button**

**Mode**

This button allows you to navigate between video, photo and playback modes.

Press and hold for 3 seconds to turn on the Wireless Link function, this is not available while recording or dur

**Screen Shot**

While you are recording in video mode, press the button and you will be able to take a screenshot of the current

frame. **Reset Button**

On the rare occasions the device has a problem, use the reset button to shut down the device. Simply press the reset until the

**Parking Mode**

Sensor setting to On.

erations and information, refer to the INSTRUCTION MANUAL on the following website: https://www.kenwood.com/cs/ce/ or contact your dealer/JVCKENWOOD service center.

**1. Insert microSD Card Into The Dash Cam** The dash cam supports class 10 or above microSD card with 8GB to 256GB capacity. Follow the symbol as directed to insert the SD card. ) moot as an ected to moort the 6B card.<br>Ne or insert the memory card while the device is turned on

he microSD card is inserted as factory shipme **2. Install Circular Polarizer Filter** (DRV-A601W / DRV-A501W) filter with device and turn it

s along the threaded metal area. Rotate the polarizer filter outer metal ring clockwise and align arrow mark on the polarizer lens with the arrow mark on the device.

**How to Connect:**

Connect the cigar lighter adapter cable that is in the package to your vehicle's 12 V outlet.<br>The vehicles ignition will let the camera turn on and record while connected to your vehicles 12 V outlet. When<br>the vehicle is t **6. The First-Time Setup**

**r**<br>When dash cam will turn on and display the first-time setup. Please When connecting the power, the das<mark>l</mark><br>country, time zone, time and date etc **7. First Time Use SD Card Format**

ce for the first time, the device will ask you to format the card. **8. Start Recording Automatically**

 $\mathsf{rd}$ , the dash cam will start recording and you are all set

**KENWOOD VIDEO PLAYER Desktop Software**

"KENWOOD VIDEO PLAYER" is a desktop software for displaying video recorded with the device. It can be used to v data and videos of the latest KENWOOD dash camera staller from https://www.kenwood.com/cs/ce/, and Install the software in a computer environment in which you have administrator's rights.

### **For More Information**

**Tallennus/OK-painike Tallennus** inamalla aloitat tai lopetat tallennuksen. Nalokuvatilassa painamalla otat va **OK** eella voit valita vaihtoehtoja valikoissa

microSDXC Logo is a trademark of SD-3C LLC.

Android is a trademark of Google Inc. in the U.S. and other countries. iOS is a trademark or registered trademark of Cisco in the U.S. and other countries.

tess the VIDEO MENU by pressing the MENU button while in VIDEO MODE, and then turn the Parking Mode In parking mode, the device will stay in a standby mode in conjunction with our hardwire kit CA-DR1030 (optional ssory). It can detect an impact above the normal level, recording events that could d Also, the hardwire kit has an automatic power cutoff function. When the device detects that the car battery is below a certain level, it will cut off power to prevent draining the battery. **KENWOOD DASH CAM MANAGER Smartphone App** (DRV-A601W/DRV-A501W/DRV-A301W) "KENWOOD DASH CAM MANAGER" is a smartphone app for displaying video recorded with the device. It can be<br>used to review data and videos of the latest KENWOOD dash cameras. Download and install the app from App<br>Store[iOS] / 1. Long press the Wireless Link button on the device and enter the connecting mode.(Make sure the dash cam is<br>not recording)<br>2. Open the KENWOOD DASH CAM MANAGER of the smartphone app. **Liitäntä:** 1. Paina laitteen Wireless Link -painiketta pitkään ja siirry liitäntätilaan. (Varmista, että autokamera ei tallenna)

3. Press the Connect button and select from the network list to pair the dashboard camera device.<br>4. Enter the Wireless Link password into the input field.<br>5. Connect completed, press the Continue button into the main scre

3. Paina Liitäntäpainiketta ja valitse verkkoluettelosta autokameraan yhdistämiseksi. 4. Syötä Wireless Link -salasana syöttökenttään. 5. Kun liitäntä on suoritettu, paina Jatka-painiketta sovelluksen päänäytöllä. **KENWOOD VIDEO PLAYER -tietokoneohjelmisto** "KENWOOD VIDEO PLAYER" on tietokoneohjelmisto laitteella tallennettujen videoiden katseluun. Sitä voidaan<br>käyttää viimeisimpien KENWOOD-autokameroiden tietojen ja videoiden katseluun.<br>Lataa asennusohjelma osoitteesta https

**3. Connect The Dash Cam To The Magnetic Mount** Make sure you align the camera within the connector port for proper installation.

**4. Attach The Mount To The Windshield**

ietoja käytöstä KÄYTTÖOPPAASTA, joka löytyy verkkosivulta: https://www.kenwood.com/cs/ce/ tai ota yhteys jälleenmyyjääsi/JVCKENWOOD-palvelukeskukseen.

Select a location on the whindshield within wiping range where won't distract you. Then, put the suction mount in place and lock the mount. **5. Connect To Car Power Outlet**

**2. Asenna pyöreä polarisointisuodatin** (DRV-A601W / DRV-A501W) en kierteinen puoli laitteen kan kierteisen metallialueen sujuvan kääntymisen. Käännä polarisointisuodattimen ulompaa metalliren numerkki laitteen nuolimerkkiin

**3. Liitä autokamera magneettikiinnitysosaan** nortin kanssa, jotta ase **4. Kiinnitä kiinnitysosa tuulilasiin** Valitse sopiva paikka tuulilasissa, joka ei häiritse pyyhkimisaluetta. Aseta imu

**5. Kytke auton pistorasiaan** kana toimitettava tupakansytytinsovitin ajoneuvosi 12 V pistorasiaan. Kun auto käynnistetään, kamera käynnistyy ja tallentaa, kun se on kytketty ajoneuvon 12 V pistorasiaan. Kun auto sammutetaan, kamera sammuu automaattises

**1 Power Button 2 3 Up / Mute Button Down / Screen Off Button 4 File Protect / Wireless Link Button**

 **LED Indicator Menu Button Record / OK Button Mode / Screen Shot Button**

**DC-IN / Data Transfer Port 9 microSD Card Slot Connector Port 10 11 Reset Status Button 12 Speaker CAM-IN** (A601W/A501W) **14 13 HD OUT** (A601W/A501W) **15 AV Output** (A301W/A201) **16**

**Microphone** (A301W/A201) **17**

## **Asennus autoon**

## **Ominaisuudet ja tuki**

**Toiminto**

**Virtapainike** Paina painike pohjaan 3 sekunnin ajaksi kytkeäksesi laitteen päälle/pois päältä. **Tilan LED-merkkivalo** Punainen: Virta päällä, Punainen (vilkkuu): Tallennus käynnissä, Sininen: Lataus käynnissä.

**Tiedostojen suojaus/Wireless Link -painike Tiedostojen suojaus** Painamalla painiketta suojaat nykyisen videotiedoston päällekirjoitukselta. **Langaton yhteys (DRV-A601W / DRV-A501W / DRV-A301W)** esi Wireless Link -toiminnon päälle. Tämä ei ole käytössä tallennuksen tai toiston aikana.

**Valikkopainike** visen tilan valikon. Paina tätä painiketta kahdesti siirtyäksesi yle asetusten valikkoon.

> Στη λειτουργία στάθµευσης, η συσκευή θα παραµείνει σε κατάσταση αναµονής σε σύνδεση µε το ενσύρµατο κιτ CA-DR1030 του οχήματός σας. Enionς, το ενσύρματο κιτ διαθέτει λειτουργία αυτόματης διακοπής ισχύος. Όταν η<br>συσκευή ανιχνεύσει ότι η μπαταρία του αυτοκινήτου είναι κάτω από ένα συγκεκριμένο επίπεδο, θα διακοπεί η<br>τροφοδοσί

Το «KENWOOD DASH CAM MANAGER» είναι µια εφαρµογή smartphone για την προβολή βίντεο που έχουν εγγραφεί µε τη συσκευή. Μπορεί να χρησιµοποιηθεί για την αναθεώρηση δεδοµένων και βίντεο από τα πιο πρόση, υπόρει να χρησιμοποιήσει για την ανασταφητοπ στουρματη της επιταστήστε της τους.<br>πρικά KENWOOD. Κάντε λήψη της εφαρμογής και εγκαταστήστε την από το App Store (iOS) ή

.<br>1. Πατάστε παρατεία από το σύνδεσης στη συσκευή και εισέλθετε σε λειτουργία σύνδεση (Βεβαιωθείτε ότι η κάμερα δεν πραγματοποιεί εγγραφή)<br>2. Ανοίξτε την εφαρμογή KENWOOD DASH CAM MANAGER στο smartphone.<br>3. Πατήστε το κουμπί σύνδεσης και κάντε μια επιλογή από τη λίστα δικτύων για να πραγματοποιήσετε ζεύξη

**Tila/Kuvakaappauspainike Tila** Tällä painikkeella voit selata valokuva-, video- ja toistotilojen välillä. **Kuvakaappaus** Kun tallennat videotilassa, painamalla painiketta otat kuvakaappauksen senhetkisestä kuvasta.

**Nollauspainike** is laitteessa on ongelmia, voit sammuttaa laitteen painamalla nollauspainikett Paina nollauspainiketta, kunnes laite sammuu. Käynnistä laite painamalla virtapainiketta.

### **Pysäköintitila**

**Λογισµικό υπολογιστή KENWOOD VIDEO PLAYER** ταµπλό KENWOOD. .<br>Ποποιήστε λήψη του προνράμματος ενκατάστασης από τη διεύθυνση https://www.kenwood.com/cs/ce/ και

**KENWOOD DASH CAM MANAGER -älypuhelinsovellus** (DRV-A601W/DRV-A501W/DRV-A301W) "KENWOOD DASH CAM MANAGER" on älypuhelinsovellus, joka näyttää laitteella kuvatut videot. Sitä voidaan käyttää viimeisimpien KENWOOD-autokameroiden tietojen ja videoiden katseluun. Lataa ja asenna sovellus älypuhelimeesi App Storesta (iOS)/Google Playsta (Android).

**2. Τοποθέτηση φίλτρου κυκλικής πόλωσης.** (DRV-A601W / DRV-A501W) βεβαιωθείτε ότι περιστρέφεται οµαλά κατά µήκος της µεταλλικής περιοχής µε σπείρωµα. .<br>Εριστρέψτε τον εξωτε .<br>Βέλους στον φακό του φίλτρου πόλι

2. Avaa älypuhelinsovelluksen KENWOOD DASH CAM MANAGER.

**3. Σύνδεση του καταγραφικού αυτοκινήτου στη µαγνητική βάση. 4. Τοποθέτηση βάσης στο παρµπρίζ.** Επιλέξτε μια θέση στο π συνέχεια, τοποθετήστε τη βέντρια.<br>υνέχεια, τοποθετήστε τη βέντούζι

**5. Σύνδεση με την πρίζα του α**<br>Συνδέστε το καλώδιο προσαρμογέα ι Όταν το όχημα τεθεί σε λειτουργία, .<br>είναι συνδεδεμένη με την πρίζα 12 V Όταν το όχημα απενεργοποιηθεί, η

mpäristöön, jossa sinulla on ylläpitäjän oikeudet. **Lisätietoja**

microSDXC-logo on SD-3C LLC:n tavaramerkki. Android on Google Inc.:in tavaramerkki Yhdysvalloissa ja muissa maissa. iOS on Ciscon tavaramerkki tai rekisteröity tavaramerkki Yhdysvalloissa ja muissa maissa.

**1. Aseta microSD-kortti autokameraan** Autokamera tukee vähintään luokan 10 microSD-kortteja, joiden kapasiteetti on 8–256 Gt. Aseta SD-kortti näytetyn symbolin mukaisesti. Älä poista tai aseta muistikorttia laitteen ollessa päällä. microSD-kortti on esiasetettu tehtaassa.

se.

Parkolás üzemmódban az eszköz készenléti üzemmódban marad CA-DR1030 hardwire-készletünkkel egyi<br>Emellett a hardwire-készlet automatikus feszültségmegszakítási funkcióval is rendelkezik. Amikor az eszk jszakítási funkcióval is rendelkezik. Amikor az eszköz az<br>bizonvos szint alatt van. megszakítia a tápellátást. hogy érzékeli, hogy az autó akkumulátorának töltöttsége egy bizonyos szint alatt van, megszakítja a tápellátást, hogy megakadályozza az akkumulátor lemerülését.

**Csatlakozás:** . Hosszan nyomia meg az eszközön a Vezeték nélküli kapcsolat gombot, és lépien csatlakozás

**6. Ensimmäiset asetukset** un kytket virran päälle, autokamera käynnistyy ja näyttää ensimmäiset asetukset. Säädä kieli, maa aikavyöhyke, aika ja päivämäärä jne. **7. SD-kortin formatointi ensimmäisellä käyttökerralla**

Kun SD-kortti asetetaan laitteeseen ensimmäistä kertaa, laite pyytää kortin formatointia. **8. Tallennuksen automaattinen käynnistys** Kun kortti on formatoitu, autokamera alkaa tallentaa.

> A "KENWOOD VIDEO PLAYER" egy asztali szoftver, amellyel lejátszhatók az eszközzel felvett videók. Segítségével<br>megtekinthetők a legújabb KENWOOD műszerfali kamerák adatai és videói.<br>Töltse le a telepítési fájlt a https://w környezetben, amelynél rendszergazdai jogokkal rendelkezik.

tal kapcsolatos, illetve egyéb információkért tekintse meg az alábbi webhelyen található ÚTMUTATÓ KÉZIKÖNYV-et: https://www.kenwood.com/cs/ce/

**Tallennus/OK-painike 7 Tila/Kuvakaappauspainike 8**

**DC-IN/Tietojensiirtoportti 9 microSD-korttipaikka 10 Liitäntäportti 11 Tilan nollauspainike 12 Kaiutin CAM-IN (A601W/A501W) 14 13 HD OUT (A601W/A501W) 15 AV-ulostulo (A301W/A201) 16 Mikrofoni (A301W/A201) 17**

**Ονοµασίες εξαρτηµάτων**

**Κουµπί προστασίας αρχείων / ασύρµατης σύνδεσης Προστασία αρχείων**

εισέλθετε στο µενού γενικών ρυθµίσεων. **Κουµπί εγγραφής / ΟΚ**

**Εγγραφή**

**Κουµπί επαναφοράς**

# **Τοποθέτηση εντός ο**

, <u>. . . . . . . . . . . . .</u> .

1. Εισαγάγετε την κάρτα micr ...<br>κάρτα μνήμης ενώ η συσκευή είνα Η κάρτα microSD έχει εισαχθεί σύμ

### **Parkirni način rada** IZBORNIK VIDEOZAPISA tako da pritisnite tipku MENU (Izbornik) dok se nalazite u NAČINU RADA ZA

nije dostupna tijekom

# **Εφαρµογή smartphone KENWOOD DASH CAM MANAGER**  (DRV-A601W/DRV-A501W/DRV-A301W)

"KENWOOD DASH CAM MANAGER" aplikacija je za pametne telefone za prikaz videozapisa snimljenih s pomoću<br>uređaja. Može se upotrebljavati za pregled podataka i videozapisa najnovijih kamera za snimanje vožnje<br>KENWOOD. Preuzmi mobilni uređaj.

**Upute za spajanje:**<br>1. Pritisnite i držite tipku za bežično povezivanje na uređaju kako biste ušli u način rada za povezivanje. (Pobrinite<br>se da kamera za snimanje vožnje ne snima)

το Google Play (Android) στην κινητή συσκευή σας. **Τρόπος σύνδεσης:**

"KENWOOD VIDEO PLAYER" računalni je softver za prikaz videozapisa snimljenih s pomoću uređaja. Može se<br>upotrebljavati za pregled podataka i videozapisa najnovijih kamera za snimanje vožnje KENWOOD. Preuzmite alat za instalaciju na stranici https://www.kenwood.com/cs/ce/ te instalirajte softver na računalu na kojem imate ovlasti administratora.

4. Εισαγάγετε τον κωδικό πρόσβασης ασύρµατης σύνδεσης στο πεδίο εισαγωγής. 5. Η σύνδεση ολοκληρώθηκε. Πατήστε το κουµπί συνέχειας στην κύρια οθόνη της εφαρµογής.

## **Λειτουργία Λυχνία ένδειξης κατάστασης LED 6** Κουµπί µενού **7** Κουµπί εγγραφής / ΟΚK **8** Κουµπί λειτουργίας / στιγµιότυπου οθόνης

Το «KENWOOD VIDEO PLAYER» είναι µια εφαρµογή υπολογιστή για την προβολή βίντεο που έχουν εγγραφεί µε τη συσκευή. Μπορεί να χρησιµοποιηθεί για την αναθεώρηση δεδοµένων και βίντεο από τις πιο πρόσφατες κάµερες

εγκαταστήστε το λογισµικό σε περιβάλλον υπολογιστή, στον οποίο έχετε δικαιώµατα διαχειριστή.

ιροφορίες, ανατρέξτε στο ΕΓΧΕΙΡΙΔΙΟ ΟΔΗΓΙΩΝ στον ακόλουθο ιστότοπο:

**Περισσότερες πληροφορίες** https://www.kenwood.com/cs/ce/ ∆ιαφορετικά, επικοινωνήστε µε τον αντιπρόσωπό σας ή το κέντρο εξυπηρέτησης JVCKENWOOD.

Το λογότυπο microSDXC αποτελεί εµπορικό σήµα της SD-3C LLC. Η επωνυµία Android αποτελεί εµπορικό σήµα της Google Inc. στις ΗΠΑ και σε άλλες χώρες. Η επωνυµία iOS αποτελεί εµπορικό σήµα της Cisco στις ΗΠΑ και σε άλλες χώρες.

## **∆υνατότητες και υποστήριξη**

**Λειτουργία στάθμευσης**<br>Μεταβείτε στο VIDEO MENU (Μενού βίντεο) πιέzοντας το κουμπί MENU (Μενού), ενώ βρίσκεστε στη λειτουργία<br>VIDEO MODE (Λειτουργία βίντεο) και, στη συνέχεια, αλλάξτε τη ρύθμιση Sensor Mode Parking (Λειτ

DRV-A601W / DRV-A501W DRV-A301W / DRV-A201 GPS Integrated Dashboard Camera **QUICK START GUIDE** GPS:llä varustettu autokamera **PIKAKÄYTTÖOPAS** Κάµερα ταµπλό αυτοκινήτου µε ενσωµατωµένο GPS **Ο∆ΗΓΟΣ ΓΡΗΓΟΡΗΣ ΕΚΚΙΝΗΣΗΣ** Műszerfalra szerelhető videokamera beépített GPS-szel **RÖVID ÚTMUTATÓ** Kamera za snimanje vožnje s ugrađenim sustavom GPS v BRZI POČETAK RADA GPS integrert dashbordkamera **HURTIGVEILEDER** GPS-integrerad bilkamera **SNABBSTARTHANDBOK**

> **6. Αρχική ρύθµιση.** ριαν το παταγραφικό αστοπιτιτισσο<br>Ρυθμίστε τη νλώσσα, τη χώρα, τη εφ **7. Αρχική διαµόρφωση κάρτας SD.**

**8. Αυτόµατη έναρξη εγγραφής.**

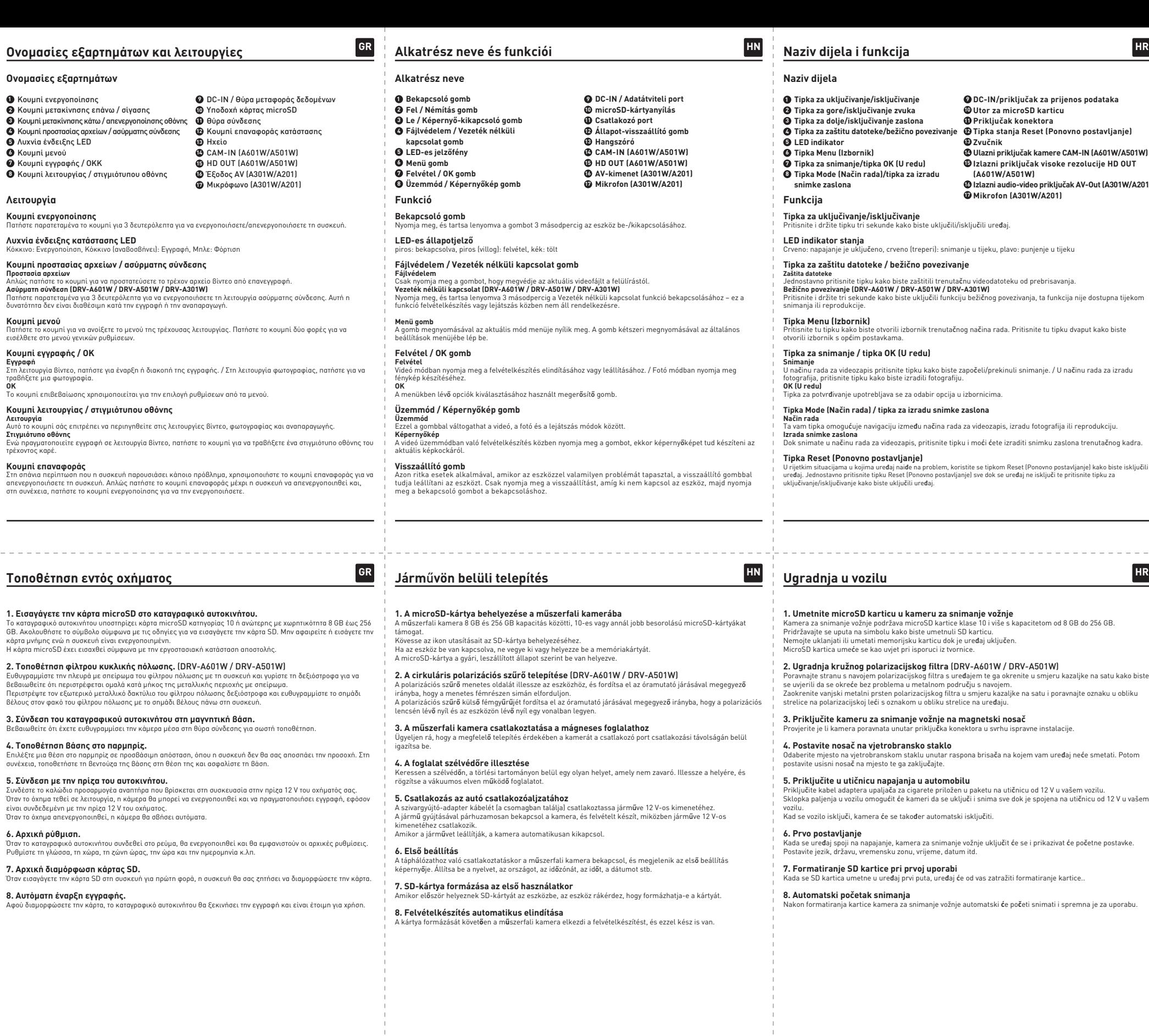

**1** Κουµπί ενεργοποίησης

**5** Λυχνία ένδειξης LED

**Osien nimet ja toiminnot Osien nimet Virtapainike 1 Ylös/Vaimennuspainike Alas/Näyttö pois -painike 2 3 Tiedostojen suojaus/Wireless Link -painike 4 LED-merkkivalo 5 Valikkopainike 6 EN**

## **KENWOOD DASH CAM MANAGER okostelefon-alkalmazás**

(DRV–A601W/DRV–A501W/DRV–A301W)<br>A "KENWOOD DASH CAM MANAGER" egy okostelefon-alkalmazás, amellyel lejátszhatók az eszközzel felvett<br>videók. Segítségével megtekinthetők a legújabb KENWOOD műszerfali kamerák adatai és videói

(Ügyeljen rá, hogy a műszerfali kamera közben ne készítsen felvételt.) 2. Nyissa meg a KENWOOD DASH CAM MANAGER okostelefon-alkalmazást.

3. Nyomja meg a Csatlakozás gombot, és a hálózatok listájából válassza ki azt, amelyikhez csatlakoztatni<br>szeretné a műszerfali kamerát.<br>4. Adja meg a beviteli mezőben a Vezeték nélküli kapcsolat jelszavát.<br>5. Ha a csatlako

### **KENWOOD VIDEO PLAYER asztali szoftver**

### **További információ**

vagy forduljon márkakeresked**ő**jéhez vagy a JVCKENWOOD szervizközponthoz.

A microSDXC logó az SD-3C LLC védjegye.<br>Az Android a Google Inc. védjegye az Egyesült Államokban és más országokban.<br>Az iOS a Cisco védjegye vagy bejegyzett védjegye az Egyesült Államokban és más országokban.

**Zna**č**ajke i podrška**

**Funkció és támogatás GR**

**Parkolás üzemmód**<br>Nyissa meg a VIDEÓ MENÜ-t a MENÜ gomb megnyomásával VIDEÓ üzemmódban, majd kapcsolja Be a<br>Parkolásüzemmód-érzékelő beállítást.

Pritisnite tu tipku kako biste otvorili izbornik trenutačnog načina rada. Pritisnite tu tipku dvaput kako biste

VIDEOZAPIS te postavite postavku Parking Mode Sensor (Senzor za parkirni način rada) na On (Uključ

U parkirnom načinu rada uređaj se nalazi u stanju mirovanja uz naš hardverski komplet CA-DR1030 u vašem<br>vozilu. Hardverski komplet ima i funkciju automatskog isključivanja napajanja. Kada uređaj otkrije da je kap vozilu. Hardverski komplet ima i funkciju automatskog isključivanja napajanja. Kada uređaj otkrije da je kapacitet<br>akumulatora automobila ispod određene razine, isključit će napajanje kako bi se spriječilo trošenje akumula

## **Aplikacija za pametne telefone KENWOOD DASH CAM MANAGER**  (DRV-A601W/DRV-A501W/DRV-A301W)

2. Otvorite aplikaciju za pametne telefone KENWOOD DASH CAM MANAGER. 3. Pritisnite tipku Connect (Povezivanje) i s popisa mreža odaberite mrežu s kojom želite upariti kameru za

snimanje vožnje.<br>4. Unesite lozinku za bežično povezivanje u polje za unos.<br>5. Povezivanje je dovršeno, pritisnite tipku Continue (Nastavak) na glavnom izborniku aplikacije

### **Računalni softver KENWOOD VIDEO PLAYER**

### **Dodatne informacije**

Za više informacija i pojedinosti o radu prou**č**ite PRIRU**Č**NIK S UPUTAMA na sljede**ć**oj internetskoj stranici: https://www.kenwood.com/cs/ce/ ili se obratite svojem distributeru / servisnom centru društva JVCKENWOOD.

Logotip microSDXC zaštitni je znak društva SD-3C LLC.

Android je zaštitni znak društva Google Inc. u SAD-u i drugim državama. iOS je zaštitni znak ili registrirani zaštitni društva Cisco u SAD-u i drugim državama.

Nakon formatiranja kartice kamera za snimanje vožnje automatski **ć**e po**č**eti snimati i spremna je za uporabu.

**Izlazni priključak visoke rezolucije HD OUT** 

**Izlazni audio-video priključak AV-Out (A301W/A201)**

**EN**

**EN**

-<br>Irry VIDEOVALIKKOON painamalla VALIKKO-painiketta ollessasi VIDEOTILASSA. Vaihda Pvsäköintitilar setus Päälle

Laite pysyy pysäköintitilassa valvetilassa yhdessä ajoneuvosi CA-DR1030 -laittei inen virrankatkaisutoiminto. Kun laite havaitsee auton akun olevan tietyr see virran estääkseen akun tyhjenty

**FI**

**FI**

**FI**

.<br>«Ειται πατήστε για ένα είναι π τραβήξετε µια φωτογραφία. Κουμπί λειτουργίας / στιγμιότ

**HN**

**HR**

ia trenutačnog kadra.

**HR**

neće smetati. Potom

ičnicu od 12 V u vašer

početne postavke

**HR**

# **KENWOOD**

© 2019 JVCKENWOOD Corporation

Видеорегистратор с GPS-приемником **КОРОТКИЙ ПОСІБНИК ІЗ ПОЧАТКУ РОБОТИ**

Автомобилен видеорегистратор с вграден GPS **КРАТКО РЪКОВОДСТВО НА ПОТРЕБИТЕЛЯ**

JVCKENWOOD Corporation

EU contact address: JVCKENWOOD Europe B.V. Amsterdamseweg 37, 1422 AC Uithoorn, THE NETHERLANDS **Yokohama 221-0022 Japan Made in China www.kenwood.com/**

DRV601>201-QG-SND-EE

**2 3 4**

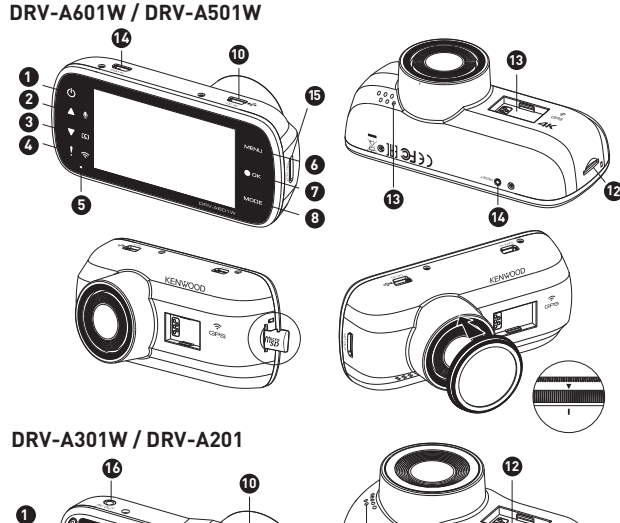

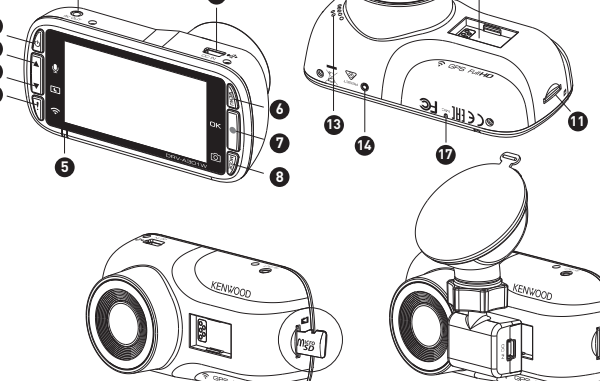

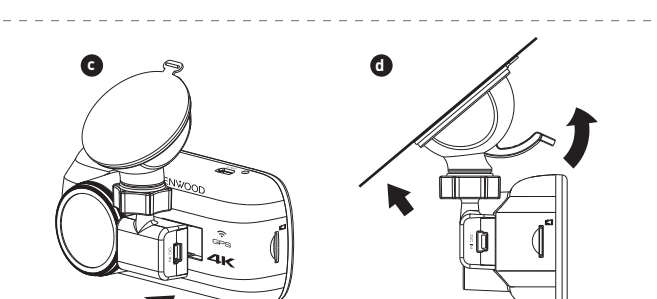

**e**

**f**

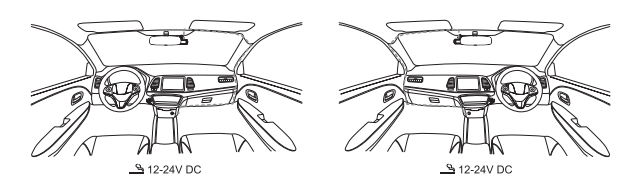

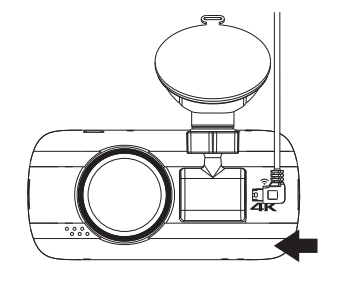

# **Navn på del**

# **Installasjon i kjøretøyet**

# **Funksjoner og assistanse**

## **Navn på deler og funksjoner**

**Funksjon På-knapp**

Trykk og hold inne i tre sekunder for å skru på funksjonen for trådløs forbindelse. Denne er ikke tilgjengelig under opptak eller under avspilling. **Menyknapp** ттеттукттарр<br>Trykk på denne knappen for å åpne menyen til den gjeldende modusen. Trykk på denne knappen to ganger for å åpne menyen for generelle

For at apparatet skal være i beredskapsmodus i parkeringsmodus må du installere maskinvaresettet CA-DR1030 i kjøretøyet. Maskinvaresettet har en automatisk funksjon som bryter strømforsyningen til apparatet. Når<br>apparatet registrerer at bilbatteriet er under et visst ladenivå, vil det bryte strømtilførselen for å forhindre at<br>b

**Opptak / OK-knapp Opptak** I videomodus, trykk for å starte eller stanse opptak. / I fotomodus, trykk for å ta et bilde. **OK** Bekreftelsesknappen blir brukt for å velge alternativer i menyene.

**Modus / Knapp for å ta skjermdump Modus** Med denne knappen kan du navigere mellom video-, foto- og avspillingsmodus. **Skjermdump**

Du kan ta en skjermdump av bildet som vises under opptak i videomodus ved å trykke på knappen. **Tilbakestillingsknapp**

1. Trykk lenge på knappen for trådløs forbindelse på apparatet for å gå inn tilkoblingsmodus. (Forsikre deg om at<br>dashbordkameraet ikke tar opp)<br>2. Åpne smarttelefon-appen KENWOOD DASH CAM MANAGER.<br>3. Tykk på knappen for 5. Når tilkoblingen er fullført kan du trykke på knappen Continue (Fortsett) på hovedskjermbildet til appen.

Hvis apparatet, mot formodning, har et problem, kan du bruke tilbakestillingsknappen for å skru av apparatet. gsknappen til apparatet skrur seg av, og trykk på på-knappen for å skru det på igjen.

**Parkeringsmodus** Åpne VIDEOMENYEN ved å trykke på MENY-knappen mens du er i VIDEOMODUS. Still deretter innstillingen for parkeringsmodussensoren til On (På).

## **Smarttelefon-appen KENWOOD DASH CAM MANAGER**

(DRV-A601W/DRV-A501W/DRV-A301W)<br>KENWOOD DASH CAM MANAGER er en smartitelefon-app for å vise videoer som er tatt opp med apparatet. Den<br>kan brukes for å kontrollere data og videoer fra de siste modellene KENWOOD dashbordkam

**3. Monter dashbordkameraet på den magnetiske festeanordningen** plasserer kameraet

**Hvordan koble til:**

**7. Formattering av SD-kortet før første gangs bruk** aratet be deg om å formattere korte

**KENWOOD VIDEO PLAYER Programvare for stasjonær enhet**

KENWOOD VIDEO PLAYER er en programvare for å vise videoer tatt opp med enheten på st Den kan brukes for å kontrollere data og videoer fra de siste modellene KENWOOD dashbordkameraer.<br>Last ned installeringsprogrammet fra https://www.kenwood.com/cs/ce, og installer programvaren på en<br>datamaskin der du har ad

.<br>ryckt i tre sekunder för att sätta på eller stänga av enheten. **Status LED-indikator** Röd: På, Röd (blinkar): Inspelning pågår, Blå: Laddning.

### **For mer informasjon**

For detaljerte instrukser og informasjon, vennligst les INSTRUKSJONSHÅNDBOKEN på denne nettsiden: https://www.kenwood.com/cs/ce/ eller kontakt din forhandler/JVCKENWOOD-servicesenter.

microSDXC Logo er et varemerke fra SD-3C LLC. Android er et varemerke fra Google Inc. i USA og i andre land. iOS er et varemerke eller registrert varemerke fra Cisco i USA og i andre land.

**1. Sett inn microSD-kortet i dashbordkameraet** Dashbordkameraet støtter klasse 10 eller høyere microSD-kort med kapasitet fra 8 GB til 256 GB. Følg symbolet som vises for å sette inn SD-kortet.

Ikke ta ut eller sett inn minnekortet mens apparatet er skrudd på. MicroSD-kortet er satt inn som standard før produktet forlater fabrikken.

**2. Installer det sirkulære polariseringsfilteret** (DRV-A601W / DRV-A501W) Plasser de gjengede sidene på polariseringsfilteret og apparatet, og drei deretter filteret i retningen med<br>klokken. Rotasjonen skal være jevn hele veien rundt det gjengede metallområdet. Roter den ytre metallringen på polariseringsfilteret slik at pilmarkeringene på polariseringsfilteret og apparatet peker mot hverandre.

**4. Montere festeanordningen til frontruten** Velg en plassering på frontruten som er innenfor sonen til vindusviskeren, og som samtidig ikke vil være distraherende for deg når du kjører. Deretter fester du sugekoppen på valgte plassering og låser festet.

**5. Tilkobling til bilens strømforsyning**<br>Koble til den medfølgende ledningen med adapteren som passer i sigarettenneren til bilens 12 V-uttak.<br>Kameraet blir skrudd på av kjøretøyets tenning, og kan utføre opptak så lenge

**1. Sätta in microSD-kort i bilkameran** -<br>croSD-kort av klass 10 eller högre med minneskapacitet på 8 GB till 256 GB Följ symbolens anvisningar för att sätta in SD-korte Ta inte ut eller sätt i minneskortet när enheten är påslagen. icroSD-kortet sätts i enligt leveransvillkoren från fabri

\_\_\_\_\_\_\_\_\_\_\_\_\_\_\_\_\_\_\_\_\_\_\_\_\_\_\_\_\_\_\_\_\_\_\_

Når kjøretøyet skrus av, vil kameraet automatisk slå seg av.

**6. Førstegangsoppsett**<br>Når strømmen blir koblet til, vil dashbordkameraet skru seg på og vise førstegangsoppsettet. Vennligst velg ditt<br>språk, land, tidssone og dato osv.

**8. Börja inspelningen automatiskt** kortet börjar bilkameran spela in och allt är klart

**8. Starte opptak automatisk**

.<br>Kart begynne å ta opp, og er klart til bruk.

**1 På-knapp 2 3 Opp / Dempeknapp Ned / Skru av skjerm-knapp 4 Filbeskytter / Knapp for trådløs forbindelse**

**5 LED-indikator 6 Menyknapp 7 Opptak / OK-knapp**

**8 Modus / Knapp for å ta skjermdump**

**DC IN / Dataoverføringsport 9 Åpning til microSD-kort Tilkoblingsport 10 11 Knapp for å nullstille status 12 Høyttaler 13 CAM-IN (Inntak kamera) (A601W/A501W) 14 HD UT (A601W/A501W) 15 AV-uttak (A301W/A201) 16 Mikrofon (A301W/A201) 17**

**а-кнарр**<br>rykk og hold inne knappen i tre sekunder for å skru apparatet på / av. **LED-statusindikator** Rød: Strøm på, rød (blinkende): Opptak, blå: Apparatet lades **Filbeskytter / Knapp for trådløs forbindelse Filbeskytter**<br>Trykk helt enkelt på knappen for å beskytte den gjeldende videofilen slik at den ikke kan overskrives.<br>Tr**ådløs forbindelse (DRV-A601W / DRV-A501W / DRV-A301W)** 

# **Installation i fordonet**

# **Funktioner och support**

**Delarnas namn och funktioner**

**Filskydd/trådlös länk knapp Filskydd** Tryck på knappen för att skydda den aktuella videofilen så att den inte kan skrivas över. **Trådlös länk (DRV-A601W / DRV-A501W / DRV-A301W)**

Håll knappen intryckt i tre sekunder för att aktivera funktionen trådlös länk. Detta är inte möjligt när enheten spelar in eller spelar upp en video. **Menyknapp**

> **Додаткова інформація** Докладну інформацію та опис функцій можна отримати в ІНСТРУКЦІЇ на вебсайті https://www.kenwood.com/cs/ce/ лиры, и писативовисот, свусе,<br>або в продавця чи в сервісному центрі JV Логотип microSDXC є товарним знаком к

Tryck på denna knapp för att öppna menyn för det aktuella läget. Tryck på denna knapp två gånger för att gå in i menyn allmänna inställningar.

**Inspelning/OK-knapp Inspelning** I video-läge, tryck på knappen för att starta eller avbryta inspelningen. / I foto-läge, tryck på knappen för att ta en bild. **OK**

Knappen bekräfta används för att välja alternativ i menyerna. **Läges-/skärmdumpsknapp**

> .<br>Не виймайте та не вставляйте карту па Карта пам'яті microSD входить у заводсь **2. Установіть круговий поляризаційний фільтр.** (DRV-A601W / DRV-A501W)

 $4.$  Установіть кріплення на лобов Изберете място върху предното стъкло в відволікатиме вас. Прикріпіть присоски т 5. Підключіть пристрій до джерел

.<br>Коли вілеореєстратор пілключений ло лж

.<br>Коли автомобіль знеструмлюється, вілео 6. Виконайте початкове налашту**в** .<br>Ня до джерела живл .<br>налаштування. Виберіть мову, країну, час 7. Відформатуйте вперше вставле

**Läge** Denna knapp ger möjlighet att navigera mellan lägena video, foto och visning. Skärmdump Tryck på knappen när du spelar in en video om du vill göra en skärmdump av den aktuella bilden.

**Återställningsknapp** Om det skulle uppstå problem med enheten kan du stänga av enheten med återställningsknappen. Håll återställningsknappen intryckt till dess att enheten stängs av och tryck på på-/avknappen för att sätta på den igen.

I parkeringsläget är enheten i beredskapsläge tillsammans med fordonets maskinvarusats CA-DR1030. r ser easnapslage masammans med tordonels maskinvarasats om simbool.<br>Isen en automatisk strömbrytarfunktion. Om enheten registrerar att bilbatteriet laddningsnivå sjunker under en viss nivå bryter den strömmen för att förhindra att batteriet laddar ur.

ніть і утримуйте цю кнопку протяго **Світлодіодний індикатор стану**

-----------<br>Натисніть цю кнопку, щоб відкрити меню

# **KENWOOD DASH CAM MANAGER app för smarttelefoner.**

(DRV-A601W/DRV-A501W/DRV-A301W)<br>"KENWOOD DASH CAM MANAGER" är en app för smarta telefoner för att visa en video som enheten spelat in.<br>Den kan användas för att läsa data och se videoklipp som spelats in med KENWOOD:s senas

1. Håll knappen trådlös länk på enheten intryckt länge och öppna anslutningsläget. (Kontrollera att bilkameran<br>inte gör en inspelning.)<br>2. Öppna KENWOOD DASH CAM MANAGER eller appen på telefonen.<br>3. Tryck på anslutningskna

.<br>загальних налашт **Кнопка «Запис / OK»**

Натисніть цю кнопку в режимі «Відео», ш «Фото», щоб зробити знімок.

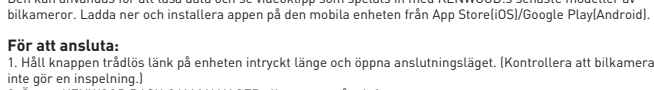

**Funktion På-/avknapp 8 Läges-/skärmdumpsknapp**

**Inspelning/OK-knap** 

## **KENWOOD VIDEO PLAYER programvara**

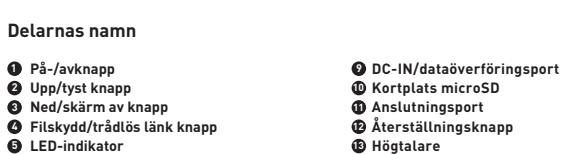

"KENWOOD VIDEO PLAYER" är en programvara för att visa de videor som spelats in med enheten. Det kan användas för att läsa data och se videoklipp som spelats in med KENWOOD:s senaste modeller av bill<br>Ladda ner installationsprogrammet från https://www.kenwood.com/cs/ce/ och installera programvar la den se installationsprogrammet från https://www.kenwood.com/cs/ce/ och installera programvaran på en dator som du har administratörsrättigheter till. **För mer information:**

För detaljerad information och instruktioner, se BRUKSANVISNINGEN på följande webbplats: https://www.kenwood.com/cs/ce/ eller kontakta återförsäljaren eller JVCKENWOOD:s servicecenter.

Logotypen microSDXC är ett varumärke som ägs av SD-3C LLC. Android är ett varumärke som ägs av Google Inc. i USA och i andra länder. iOS är ett varumärke eller registrerat varumärke som ägs av Cisco i USA och i andra länder.

**2. Installera cirkulärt polarisationsfilter** (DRV-A601W / DRV-A501W) filtret med enheten och vrid den medurs för att kontrollera att de roterar smidigt utmed den gängade metallytan. Rotera polarisationsfiltrets yttre metallring medurs och sätt pilen på po enheten.

**3. Placera bilkameran i det magnetiska fästet** Placera kameran i linje med anslutningsporten för rätt installation. **4. Placera fästet på vindrutan.**

Välj en plats på vindrutan där kameran inte stör dig och den samtidigt är inom räckhåll. Sätt sedan sugkoppen på plats och lås fästet. **5. Anslutning till bilens eluttag** eln till fordonets 12-voltsuttag Om kameran är ansluten till fordonets 12-voltsuttag startar kameran och börjar spela in när du startar motorn. När fordonet stängs av, stängs också kameran av.

**6. Första användningen** nnär strömmen.<br>När startar på startar kameran och displayen visar att det är första gången den startas. Ställ in språk, land, tidszon, tidpunkt och datum med mera.

**7. Första användning formatering av SD-kortet** När SD-kortet sticks in i enheten första gången begär enheten att kortet formateras.

**6 Menyknapp 7**

**Högtalare CAM-IN (A601W/A501W) 14 13 HD OUT (A601W/A501W) 15 AV ut (A301W/A201) 16**

**Mikrofon (A301W/A201) 17**

**Назви деталей**

# **Функції та підтримка**

**1. Вставте карту пам'яті microSD** 

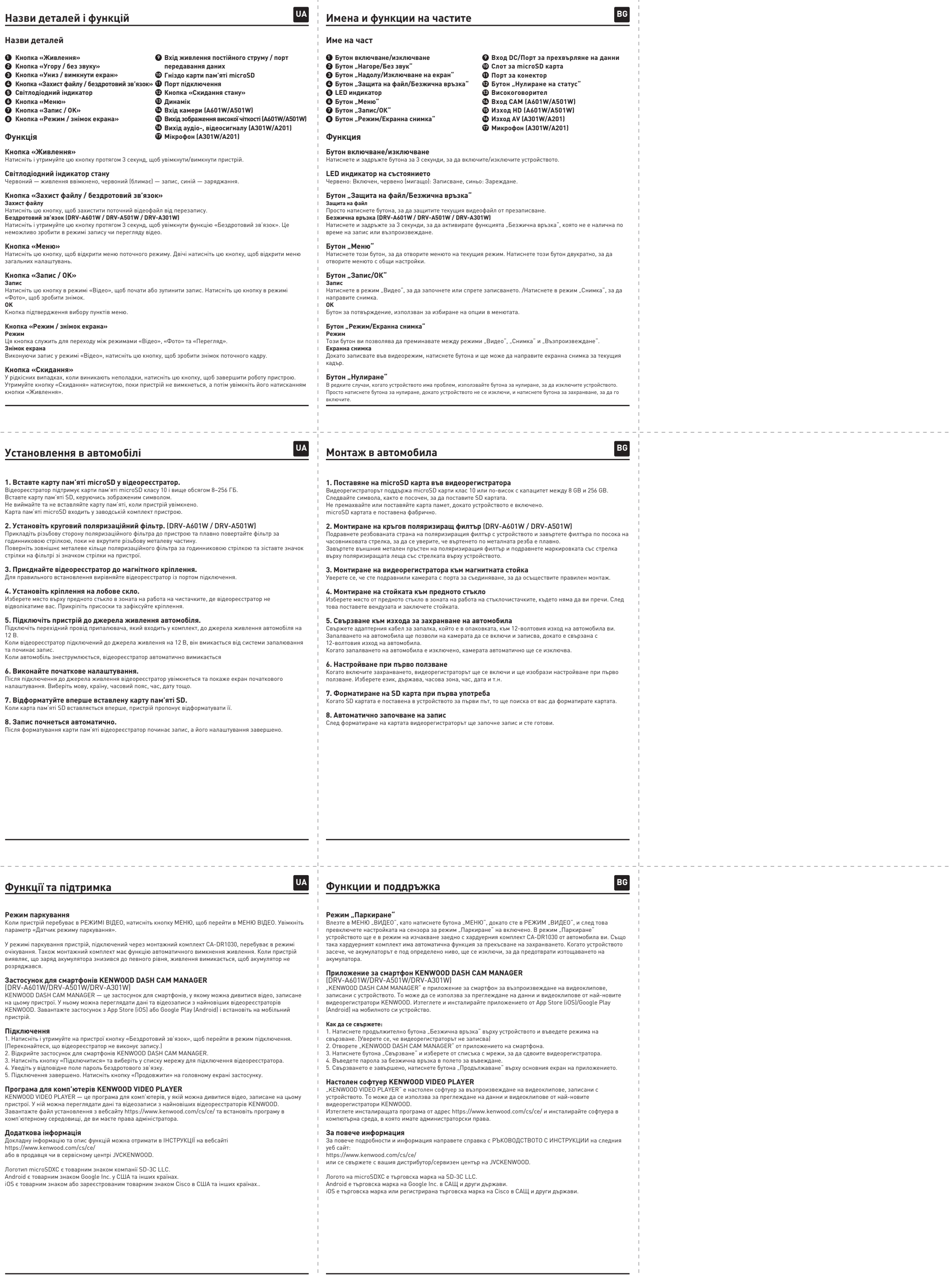

# **KENWOOD**

DRV-A601W / DRV-A501W DRV-A301W / DRV-A201 GPS Integrated Dashboard Camera **QUICK START GUIDE** GPS:llä varustettu autokamera **PIKAKÄYTTÖOPAS**

> **Застосунок для смартфонів KENWOOD DASH CAM MANAGER**  (DRV-A601W/DRV-A501W/DRV-A301W) KENWOOD DASH CAM MANAGER — це за пристрій.

## **Підключення**

годинниковою стрілкою, поки не вкрутите різьбову металеву частину. .<br>верніть зовнішнє металеве кільце по .<br>стрілки на фільтрі зі значком стрілки на г **3. Приєднайте відеореєстратор до магнітного кріплення.**

**Режим паркування**<br>Коли пристрій перебуває в РЕЖИМІ ВІДЕ

У режимі паркування пристрій, підключе .<br>Ікування. Також монтажний комплект і

12 В.

а починає запи

**8. Запис почнеться автоматично.**

**Функція Кнопка «Живлення»**

**Захист файлу**

**Кнопка «Меню»**

**Запис**

**Кнопка «Режим / знімок екрана»**

У рідкісних випадках, коли виникають не Утримуйте кнопку «Скидання» натиснуто

<u>. . . . . . . . . . . . . . . . .</u> .

**Режим**

**Кнопка «Скидання»**

кнопки «Живлення».

**1 Кнопка «Живлення» 2 3 Кнопка «Угору / без звуку» Кнопка «Униз / вимкнути екран»**

 **Світлодіодний індикатор Кнопка «Меню» Кнопка «Запис / OK» Кнопка «Режим / знімок екрана»**

**NO**

**NO**

**NO**

# **Parkeringsläge**<br>Gå in i VIDEO-MENYN genom att trycka på MENY-knappen när enheten är i VIDEO-LÄGE, och koppla sedan om<br>Parkeringslägessensorn till På.

**SE**

**SE**

**SE**

# Програма для комп'ютерів KENW комп'ютерному середовищі, де ви маєт

© 2019 JVCKENWOOD Corporation

Κάµερα ταµπλό αυτοκινήτου µε ενσωµατωµένο GPS **Ο∆ΗΓΟΣ ΓΡΗΓΟΡΗΣ ΕΚΚΙΝΗΣΗΣ** Műszerfalra szerelhető videokamera beépített GPS-szel **RÖVID ÚTMUTATÓ**

Kamera za snimanje vožnje s ugrađenim sustavo<br>**VODIČ ZA BRZI POČETAK RADA** 

GPS integrert dashbordkamera **HURTIGVEILEDER**

GPS-integrerad bilkamera **SNABBSTARTHANDBOK**

Видеорегистратор с GPS-приемником **КОРОТКИЙ ПОСІБНИК ІЗ ПОЧАТКУ РОБОТИ**

Автомобилен видеорегистратор с вграден GPS **КРАТКО РЪКОВОДСТВО НА ПОТРЕБИТЕЛЯ**

JVCKENWOOD Corporation

DRV601>201-QG-SND-EE

micro<br>SX